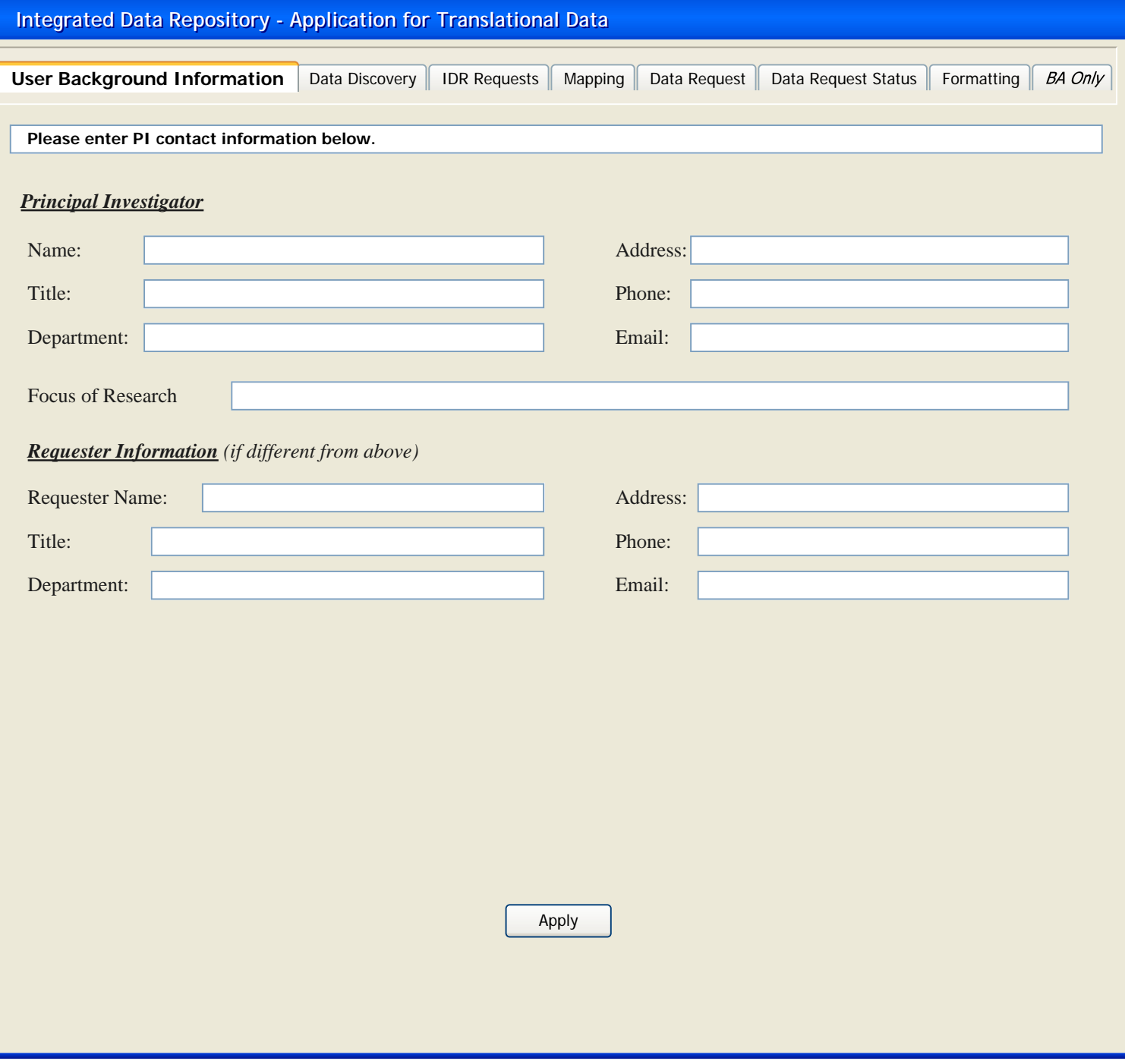

Opens window to CTSPedia page to explain/define selected data/topic, which CTS forum members may edit

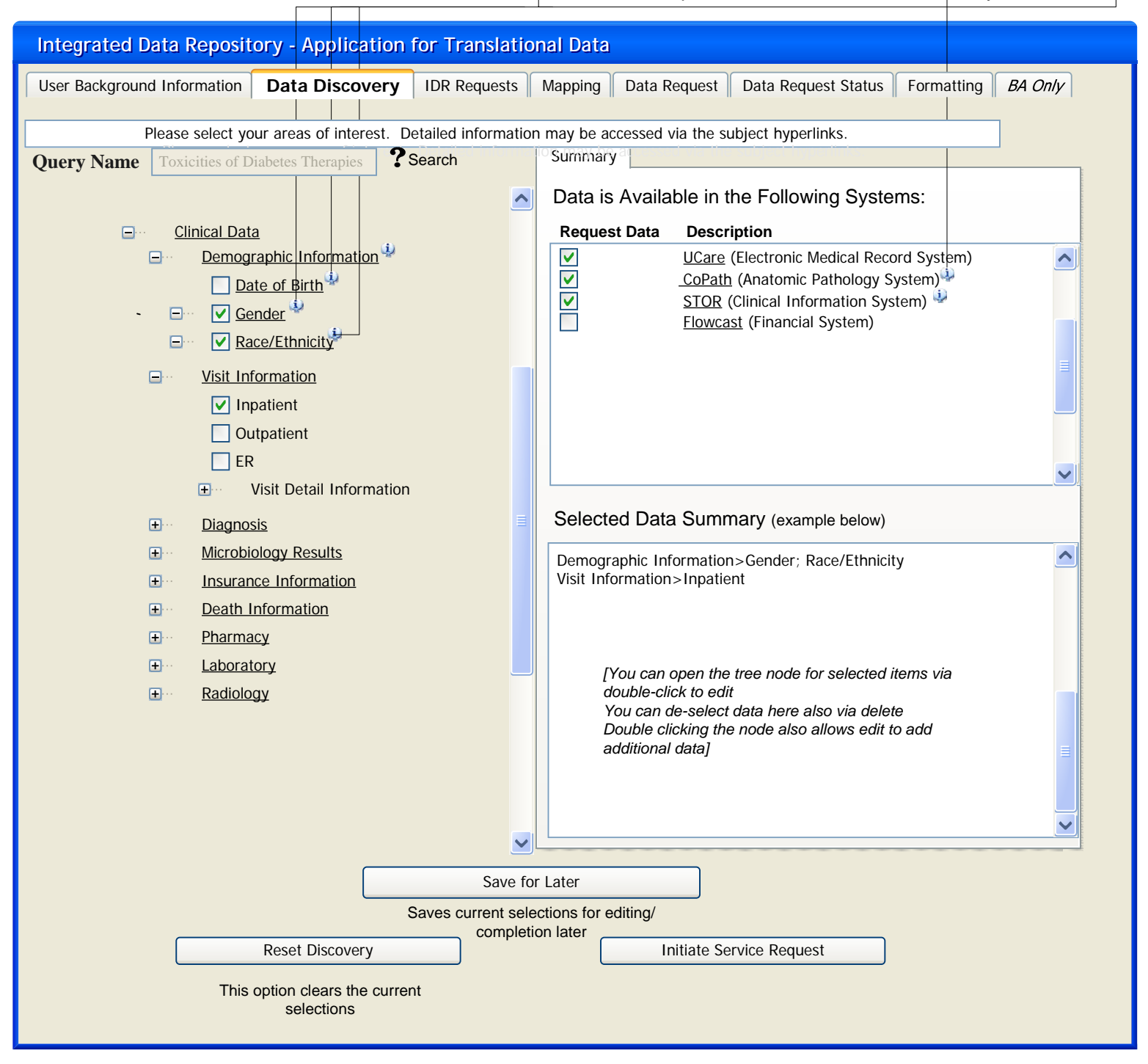

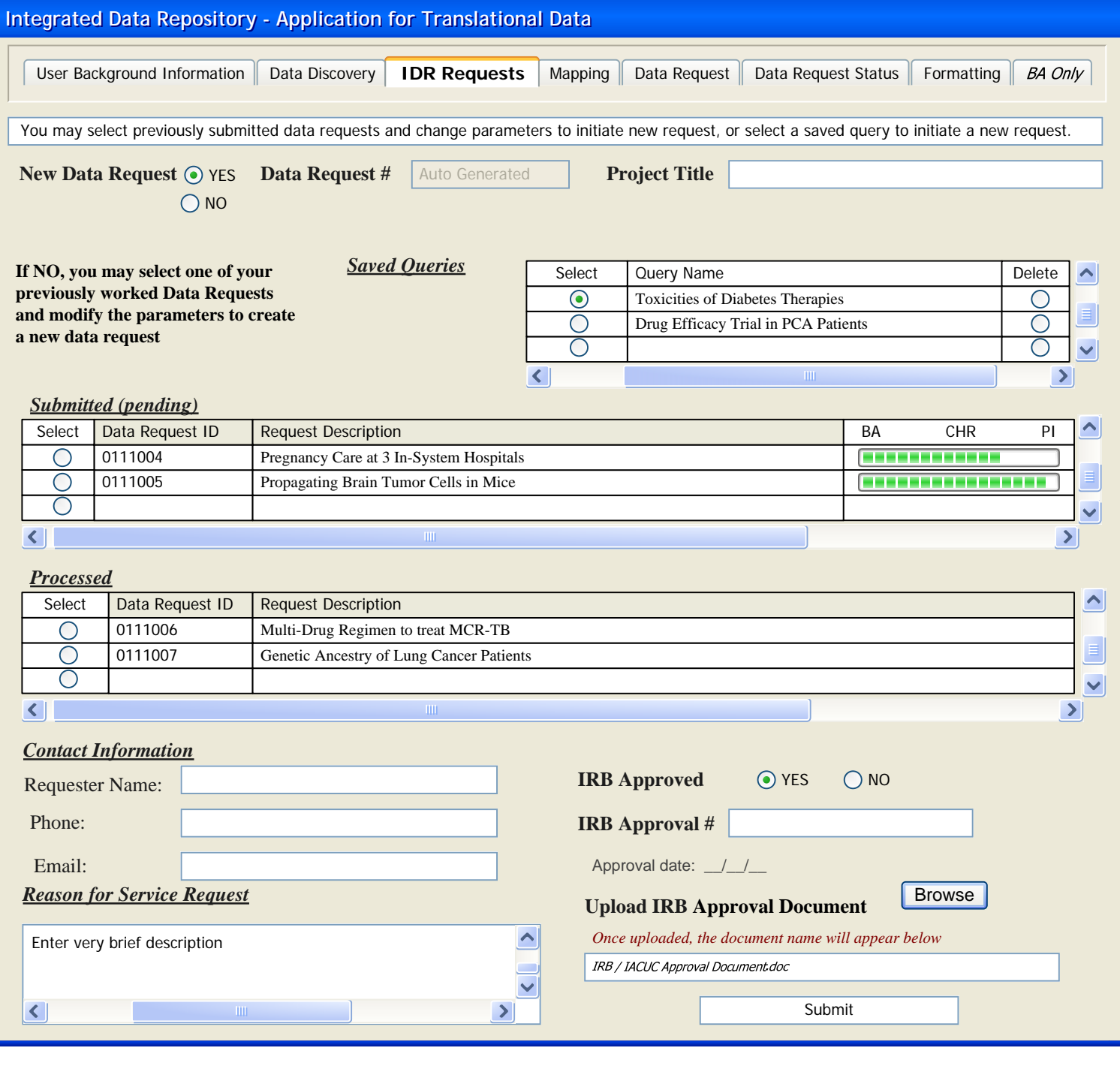

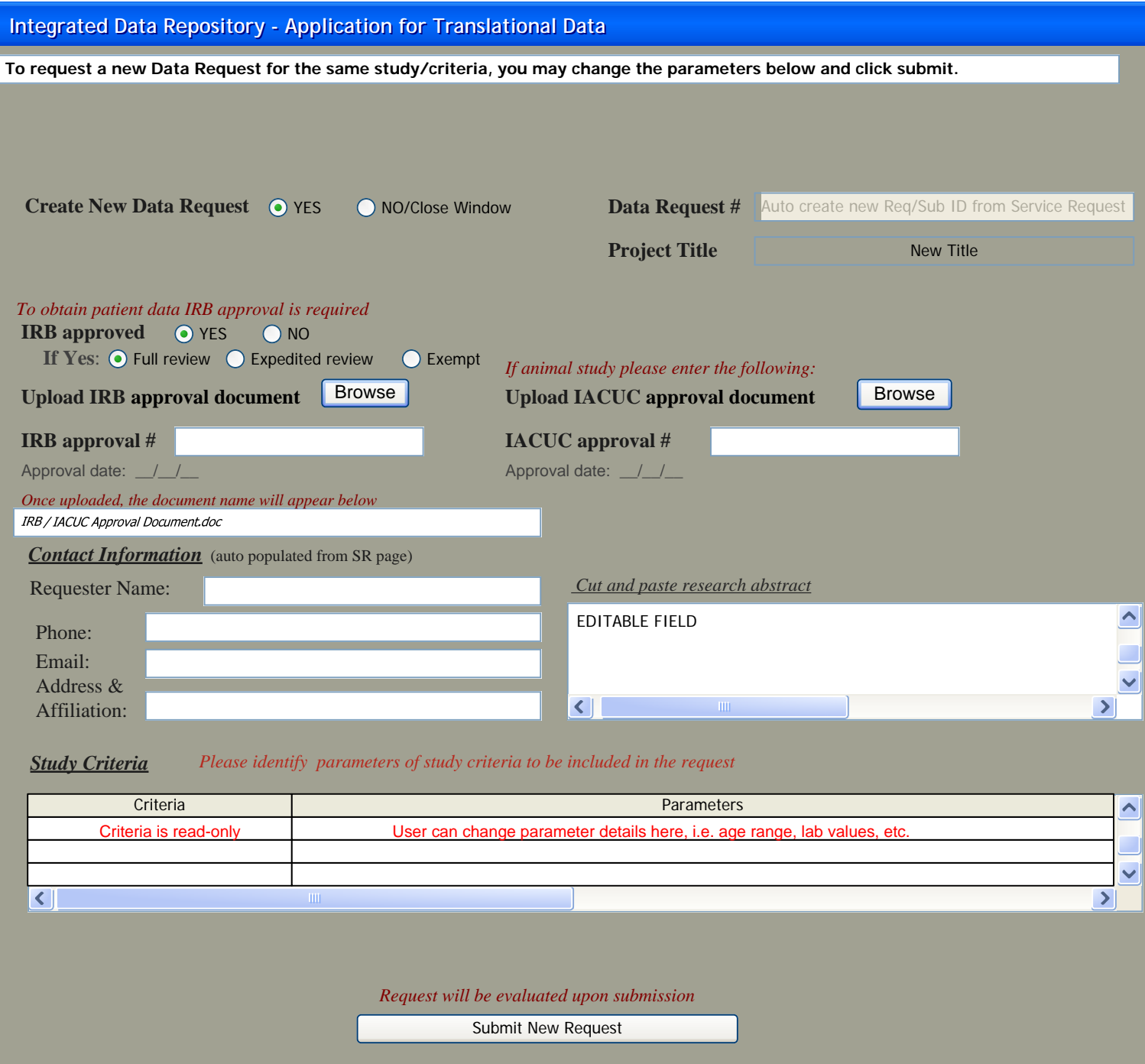

Opens window to CTSPedia page to explain/define selected data/topic, which CTS forum members may edit

## **Integrated Data Repository - App Integrated Data Repository - Application for Translational Data lication for Translational Data** If you change the query name, you may change the data selection and save to create a new query, and/or submit to create a new Service Request If you change the query name, you may change the data selection and save to create a new query, and/or submit to create a new Service Request **Query Name** Toxicities of Diabetes Therapies **? Search** Summary Data is Available in the Following Systems:  $\hat{\phantom{a}}$ Clinical Data **Request Data Description** Demographic Information<sup>1</sup>  $\overline{\mathsf{v}}$ UCare (Electronic Medical Record System)  $\hat{\phantom{a}}$  $\overline{\mathsf{v}}$  CoPath (Anatomic Pathology System) Date of Birth  $\overline{\mathsf{v}}$ STOR (Clinical Information System) Gender Ē П Flowcast (Financial System) **V** Race/Ethnicity Ē Visit Information **V** Inpatient Outpatient **TER**  $\checkmark$ m Visit Detail Information Selected Data Summary (example below) **Diagnosis** Ŧ **Microbiology Results**  $\triangle$ Demographic Information>Gender; Race/Ethnicity Insurance Information Visit Information>Inpatient Ŧ Death Information Ŧ **Pharmacy** Ŧ **Laboratory** п *[You can open the tree node for selected items via*  **Radiology** *double-click to edit You can de-select data here also via delete Double clicking the node also allows edit to add additional data]*  $\ddot{\phantom{0}}$ Save for Later Saves current selections for editing/ completion later Reset Discovery **Initiate Service Request** This option clears the current selections

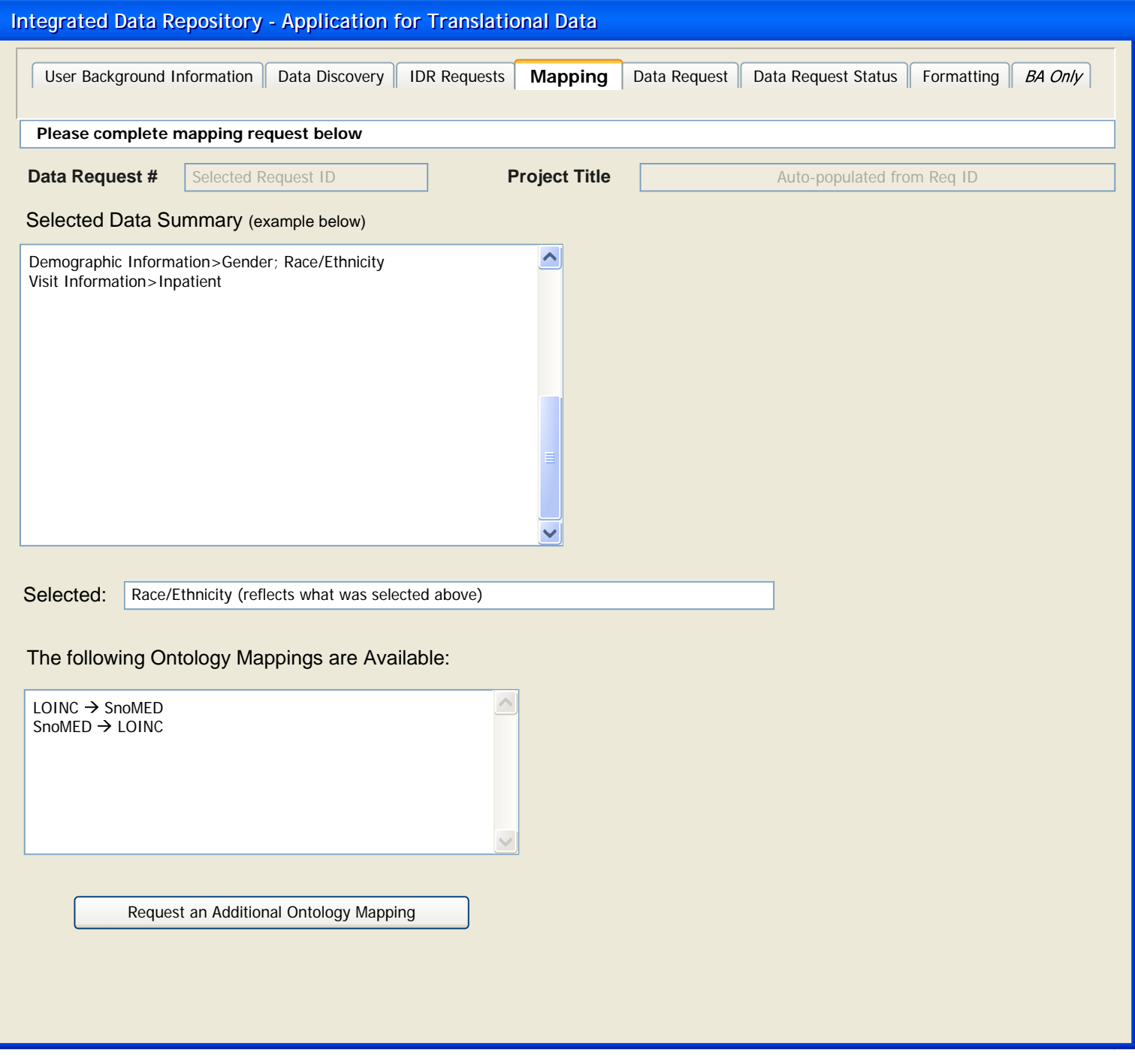

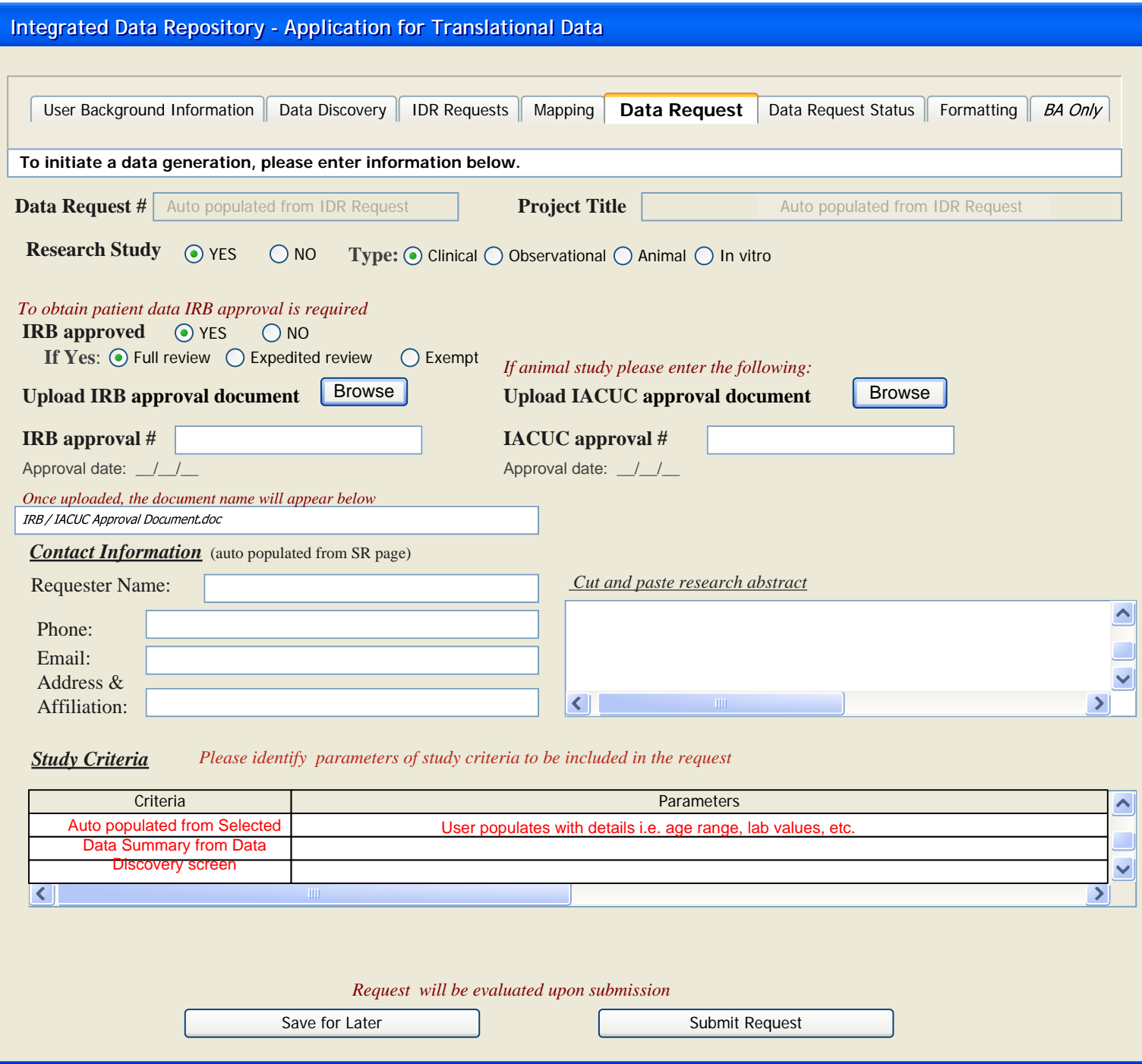

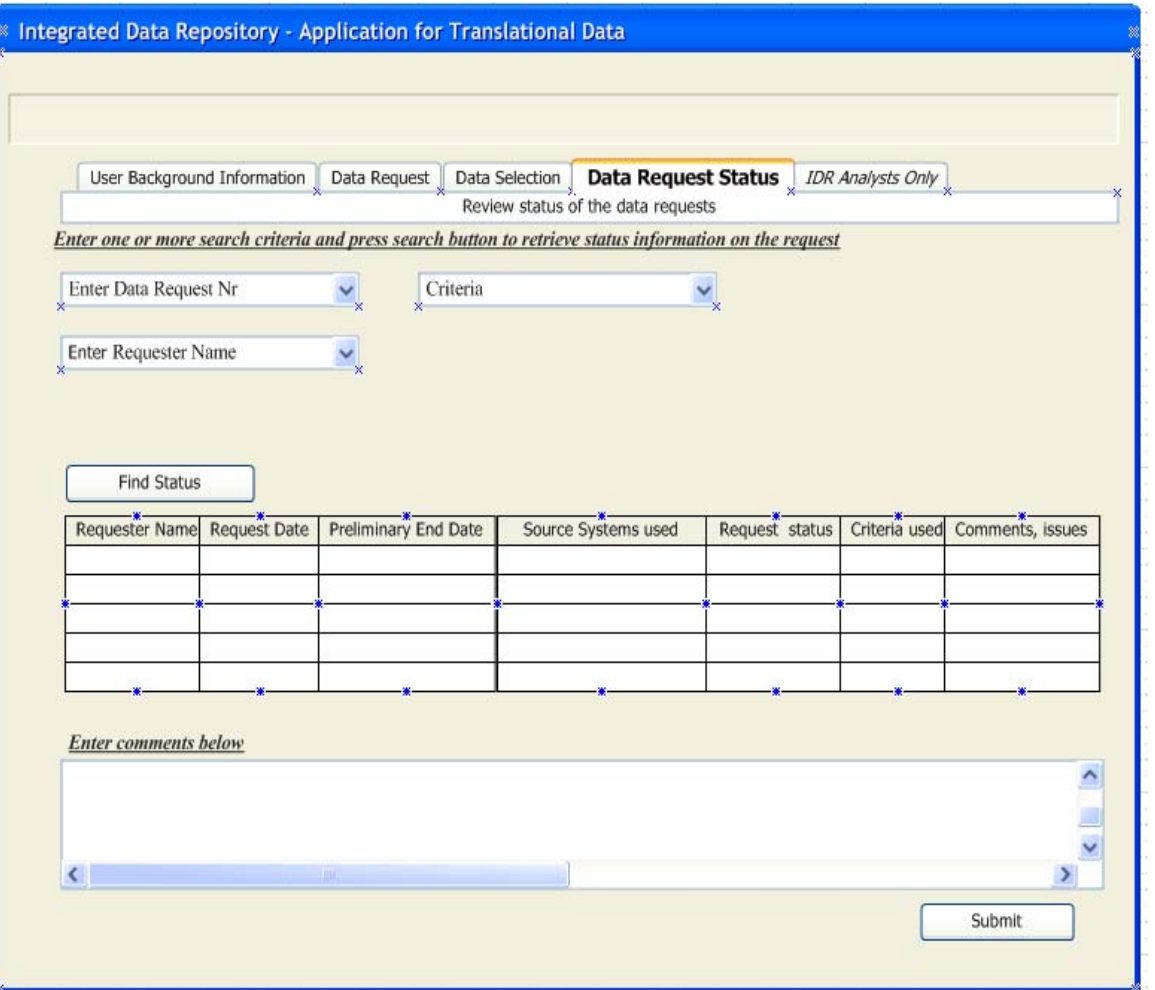

Obtain Visio copy from editor for editing

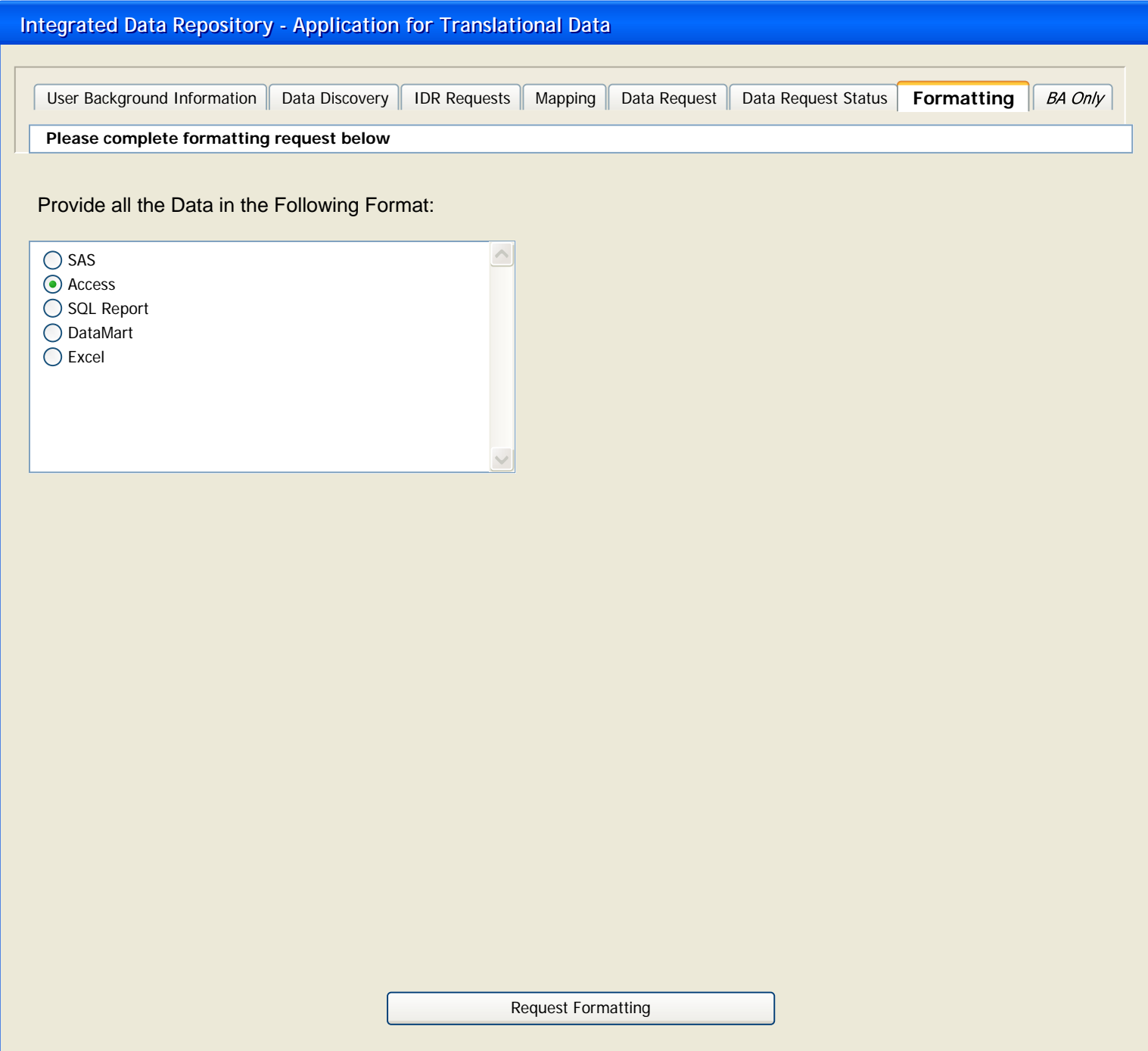

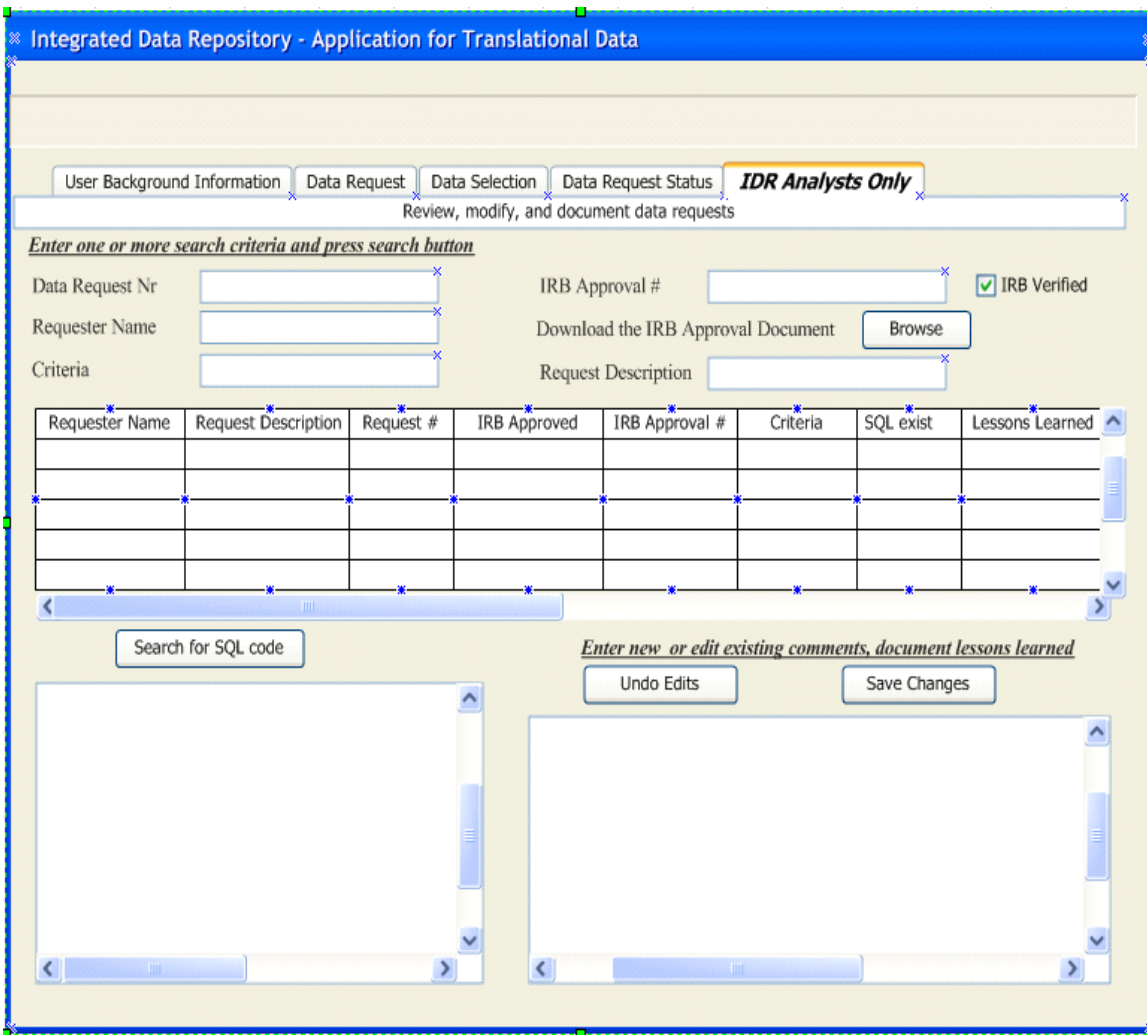

Obtain Visio copy from editor for editing